#### **1. Package Content**

Thank you for purchasing PLANET 24-Port 10/100Mbps PoE Web Smart Ethernet Switch, FNSW-2400PS. Terms of "Switch" in following section of this quick installation guide means the FNSW-2400PS.

Upon open the box of the Switch and carefully unpack it. The box should contain the following items:

- The PoE Web Smart Ethernet Switch x 1
- This Quick Installation Guide x 1
- User's Manual CD x 1
- Power Cord x 1
- Rubber Feet x 4
- Two Rack-mounting Brackets with Attachment Screws x 1

If any item is found missing or damaged, please contact your local reseller for replacement.

### **2. Requirements**

The FNSW-2400PS provides remote Web interface for manage; the following equipments are necessary for further management.

- **Workstation** installed with Ethernet NIC (Network Interface Card)
- Workstations of subscribers running Windows XP/2003, Vista, Windows 7, MAC OS X, Linux, Fedora, Ubuntu or other platform compatible with TCP/IP protocols.
	- Above Workstation installed with Web Browser and JAVA runtime environment Plug-in.
- **Ethernet Port** connects with Network cables use standard network (UTP) cables with RJ-45 connectors.

Note It is recommended to use Internet Explore 7.0 or above to access FNSW-2400PS PoE Web Smart Ethernet Switch.

## **3. Start Web Management**

The PLANET FNSW-2400PS provides a built-in browser interface. You can manage the Switch remotely by having a remote host with Web browser, such as Microsoft Internet Explorer, Apple Safari or Mozilla Firefox.

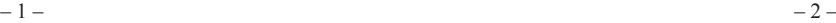

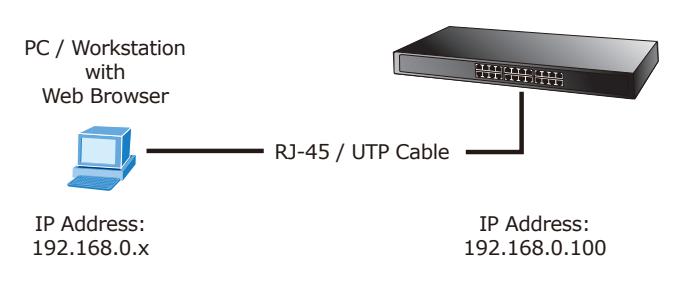

The following shows how to startup the **Web Management**  of the **Switch**, please note the Switch is configured through an Ethernet connection, make sure the manager PC must be set on the same **IP subnet address**, for example, PLANET default IP address of the Switch is *192.168.0.100* (the factory-default IP address), then the manager PC should be set at 192.168.0.x (where x is a number between 1 and 254, except 100), and the default subnet mask is 255.255.255.0.

## **4. Login the Managed Switch**

- 1. Use Internet Explorer 7.0 or above Web browser, enter IP address *http://192.168.0.100* (the factory-default IP address) to access the Web interface.
- 2. When the following dialog box appears, please enter the default user name **"admin"** and password **"admin"**. The login screen in Figure 4-1 appears.

Default IP Address: **192.168.0.100** Default User Name: **admin** Default Password: **admin**

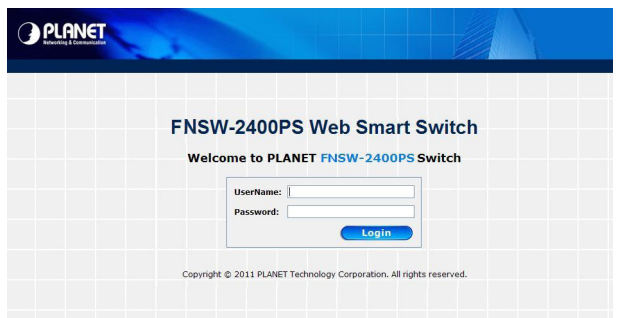

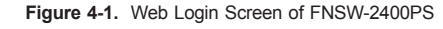

3. After entering the user name and password, the Web main screen appears as Figure 4-2.

|                                         | 15. 25. 25. 24<br>$2 - 4$<br><b>ENSW-2400PS</b>                      |
|-----------------------------------------|----------------------------------------------------------------------|
|                                         | 10/100Mbps Ethernet Switch                                           |
| <b>Switch Menu</b>                      |                                                                      |
| <b>E</b> Administrator                  | <b>Welcome to PLANET FNSW-2400PS Web Smart Switch</b>                |
| <b>E</b> Port Management                |                                                                      |
| * III VLAN Setting                      | <b>PLANET Technology Corporation</b>                                 |
| <b>E</b> QoS Setting                    |                                                                      |
| <b>1 In</b> security                    | 11F, No. 96, Min-Chuan Road, Hsin-Tien,                              |
| <sup>1</sup> <b>ill</b> Spanning Tree   | Taipei, Taiwan, R.O.C.<br>Tel: 886-2-2219-9518                       |
| <sup>1</sup> In Trunking                | Fax: 886-2-2219-9528<br><b>Email: Sales@planet.com.tw</b>            |
| F R DHCP Rolay Agent                    |                                                                      |
| <sup>3</sup> <b>III</b> Backup/Recovery |                                                                      |
| <sup>*</sup> Ill Miscellaneous          | Copyright @ 2011 PLANET Technology Corporation. All rights reserved. |
| <b>F III</b> SNMP Settings              |                                                                      |
| <b>III</b> Save Settings                |                                                                      |
| · Il Logout                             |                                                                      |
|                                         |                                                                      |

**Figure 4-2.** Web Main Screen of FNSW-2400PS

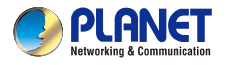

# 802.3af | 24-Port 10/100Mbps PoE **FNSW-2400PS | Web Smart Ethernet Switch**

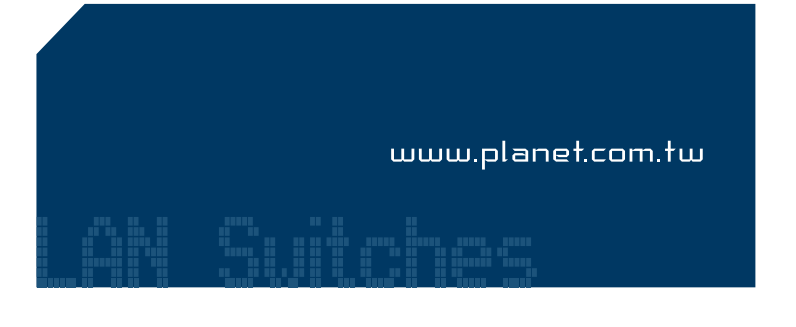

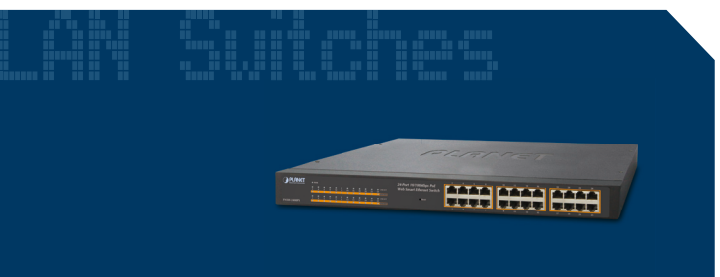

**Quick Installation Guide** 

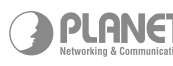

**PLANET Technology Corp.** 2011-481180-000

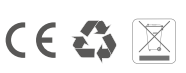

**RSTP VLAN IGMP SNMP** 

Now, you can use the Web management interface to continue the Switch management, please refer to the user's manual for more.

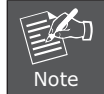

For security reason, please change and memorize the new password after this first setup.

# **5. Forgotten IP Address or Switch Login Password**

To reset the IP address to the default IP Address **"192.168.0.100"** and the use name / password to factory default mode (default user name and password is **admin**). Press the hardware reset button at the front panel about 5 seconds. After the device is rebooted, you can login the management Web interface within the same subnet of 192.168.0.xxx and default user name / password.

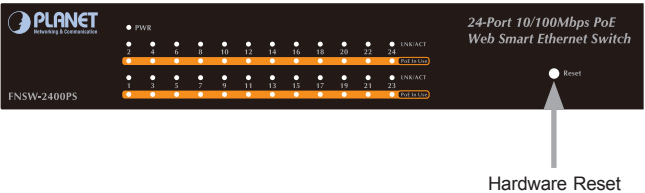

#### **6. Customer Support**

Thank you for purchasing PLANET products. You can browse our online FAQ resource at the PLANET Web site first to check if it could solve you issue. If you need more support information, please contact PLANET switch support team.

PLANET online FAQ : http://www.planet.com.tw/en/support/faq.php?type=1

Switch support team mail address : support\_switch@planet.com.tw

Copyright © PLANET Technology Corp. 2011.

Contents subject to revision without prior notice.

PLANET is a registered trademark of PLANET Technology Corp. All other trademarks belong to their respective owners.